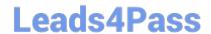

# MO-100<sup>Q&As</sup>

Microsoft Word (Word and Word 2019)

## Pass Microsoft MO-100 Exam with 100% Guarantee

Free Download Real Questions & Answers PDF and VCE file from:

https://www.leads4pass.com/mo-100.html

100% Passing Guarantee 100% Money Back Assurance

Following Questions and Answers are all new published by Microsoft
Official Exam Center

- Instant Download After Purchase
- 100% Money Back Guarantee
- 365 Days Free Update
- 800,000+ Satisfied Customers

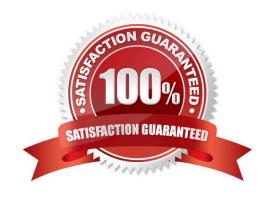

https://www.leads4pass.com/mo-100.html 2024 Latest leads4pass MO-100 PDF and VCE dumps Download

## **QUESTION 1**

| In the " Manufacturing Process"   | section, assign the alt te | xt description "Process flo | w" to the SmartArt graph | nic, (Be sure |
|-----------------------------------|----------------------------|-----------------------------|--------------------------|---------------|
| to select the entire SmartArt gra | phic.)                     |                             |                          |               |

A. See the Solution below. B. PlaceHolder C. PlaceHolder D. PlaceHolder Correct Answer: A To add alt text in Word, open your document and select the object to which you want to add the alternative text. **QUESTION 2** In the "Checking Accounts\\' section, in the dark blue text box, insert the text "Anytime Account Access". A. See the Solution below. B. PlaceHolder C. PlaceHolder D. PlaceHolder Correct Answer: A Go to Insert > Text Box. Click in your "Checking Accounts" section you\\'d like to insert the text "Anytime Account Access". **QUESTION 3** Split the four paragraphs the picture into two columns with column spacing of '0.3" ("0.8 cm"). A. Check the solution below. B. PlaceHolder C. PlaceHolder D. PlaceHolder Correct Answer: A

## **Leads4Pass**

https://www.leads4pass.com/mo-100.html 2024 Latest leads4pass MO-100 PDF and VCE dumps Download

On the Page Layout or Layout tab, click Columns. At the bottom of the list, choose More Columns.

In the Columns dialog box, adjust the settings under Width and spacing to choose your column width and the spacing

| between columns.                                                                                                    |
|----------------------------------------------------------------------------------------------------|
| QUESTION 4                                                                                                    |
| In the "Savings Accounts" section, delete the comment that is attached to the text "\$3,000".                                                          |
| A. See the Solution below.                                                                                                    |
| B. PlaceHolder                                                                                                    |
| C. PlaceHolder                                                                                                    |
| D. PlaceHolder                                                                                                    |
| Correct Answer: A                                                                                                    |
| 1.                                                                                                    |
| Click the Review tab.                                                                                                    |
| 2.                                                                                                    |
| Click the Next Comment or Previous Comment button to locate the offending comment. Upon success, the comment is highlighted in the markup area.        |
| 3.                                                                                                    |
| In the Comments area, choose Delete Delete.                                                                                                    |
| 4.                                                                                                    |
| Repeat Steps 2 and 3 to remove additional comments.                                                                                                    |
|                                                                                                    |
| QUESTION 5                                                                                                    |
| The owner of Margie\\'s Travel has asked you to finish formatting an event flyer. Add a 3 pt DarkBlue, Accent1 Box page border to the whole documents. |
| A. Check the solution below.                                                                                                    |
| B. PlaceHolder                                                                                                    |
| C. PlaceHolder                                                                                                    |

MO-100 VCE Dumps | MO-100 Study Guide | MO-100 Braindumps

D. PlaceHolder

Correct Answer: A

Go to Design > Page Borders.

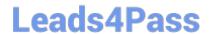

https://www.leads4pass.com/mo-100.html 2024 Latest leads4pass MO-100 PDF and VCE dumps Download

Make selections for how you want the border to look.

To adjust the distance between the border and the edge of the page, select

Options. Make your changes and select OK.

Select OK.

MO-100 VCE Dumps

MO-100 Study Guide

MO-100 Braindumps